## How to Integrate Salesforce With Quiz Maker

[ProProfs Integration with Salesforce h](https://www.proprofs.com/quiz-school/integrations/salesforce/)elps you to capture learner's information and

automatically adds it to your Salesforce CRM lists.

Here's how a captured contact will appear in your SalesForce CRM:

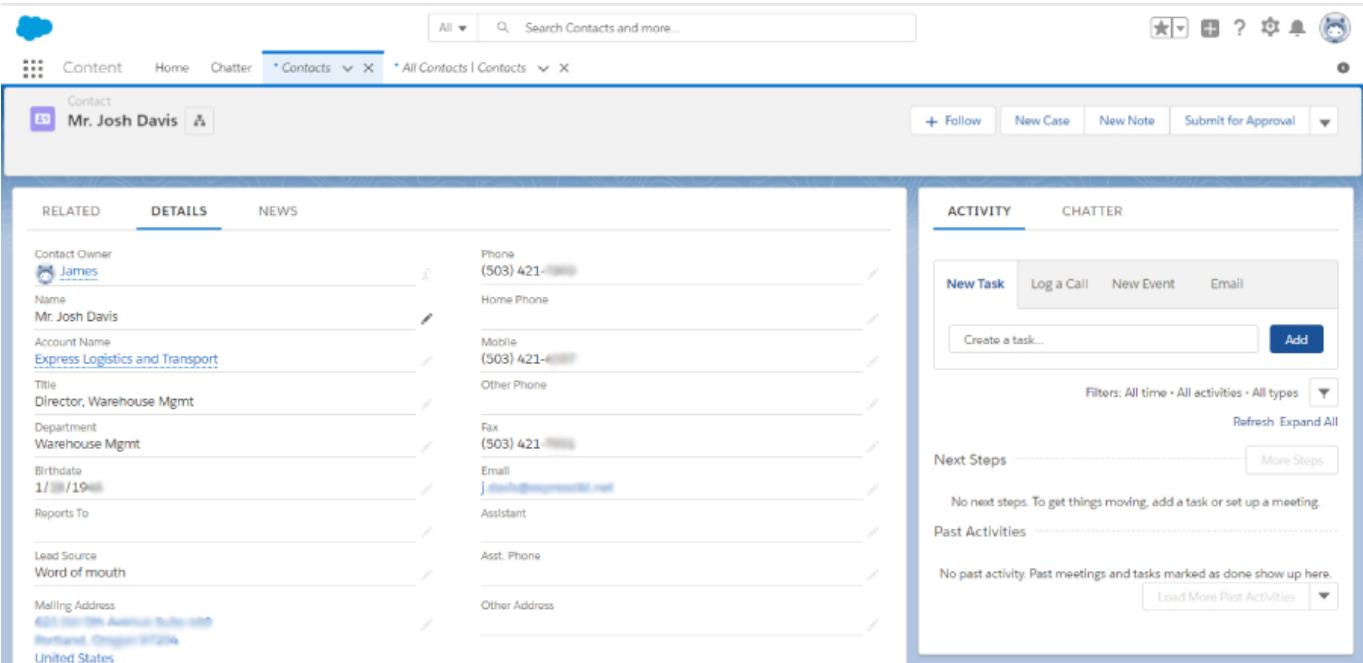

Let's look at how you can set up this integration in a few steps:

**Step 1:** Navigate to the 'Security' section for the desired quiz's settings and set up the 'Tracking Configuration'.

**Step 2:** Make sure that 'Name' and 'Email' tracking is on, you can also set up custom questions by enabling "[Ask My own Question"](https://quiz.proprofs.com/can-i-capture-information-about-quiz-takers).

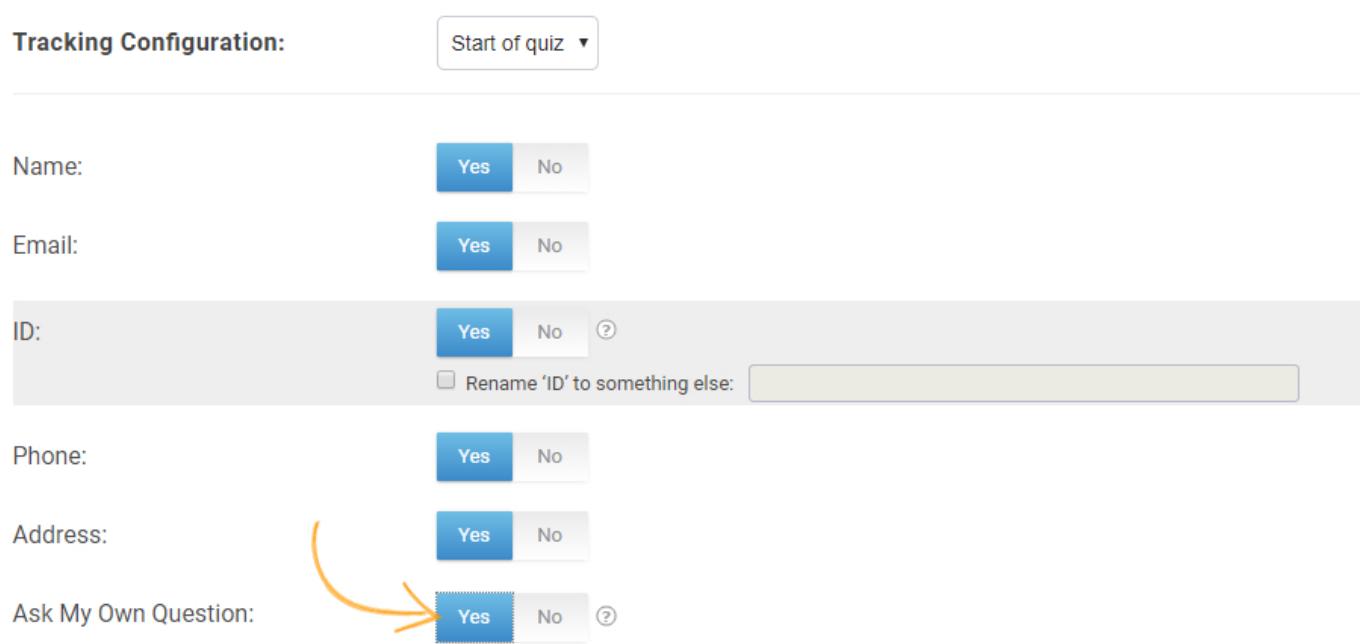

Quiz Maker FAQ ProProfs Quiz Maker FAQs Integrations **Step 3:** Navigate to the *Integrations* tab and enable SalesForce, click "Manage".

**General Security Notifications** S Price Theme **Social Media Advanced**  $\mathsf{\mathbf{\times}}$  Integrations Mailchimp ⊚ Yes  $\circledcirc$ Salesforce Manage Yes No Infusions oft ⊚ Yes No.  $\mathbf b$  HubSpot Yes  $No$  $\circledR$ Constant Contact Yes  $^\copyright$ 

**Step 4:** Enter your SalesForce account details and click "Next".

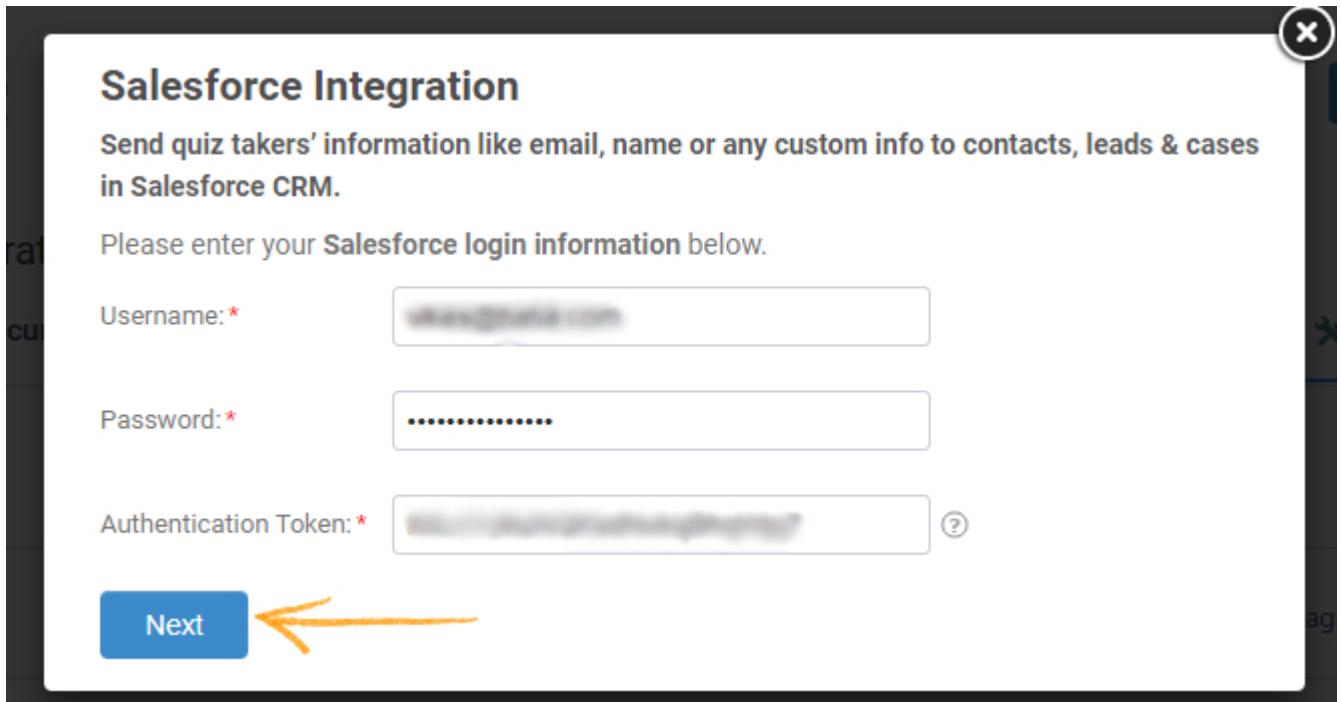

**Step 5:** Select a list to share and store learner's information, click "Next" to proceed further.

Click on the 'Notify me' checkbox to receive email notifications on the addition of new learners to your Salesforce list.

## Quiz Maker FAQ ProProfs Quiz Maker FAQs

## **Choose a list**

Please select a list to add new contacts.

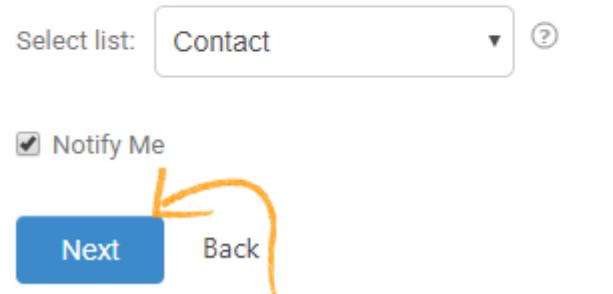

**Step 6:** Based on the selected list and custom questions set up in 'Tracking configuration,' assign a corresponding field from the drop-down menus to the appropriate SalesForce fields. Click "Finish" to complete the integration.

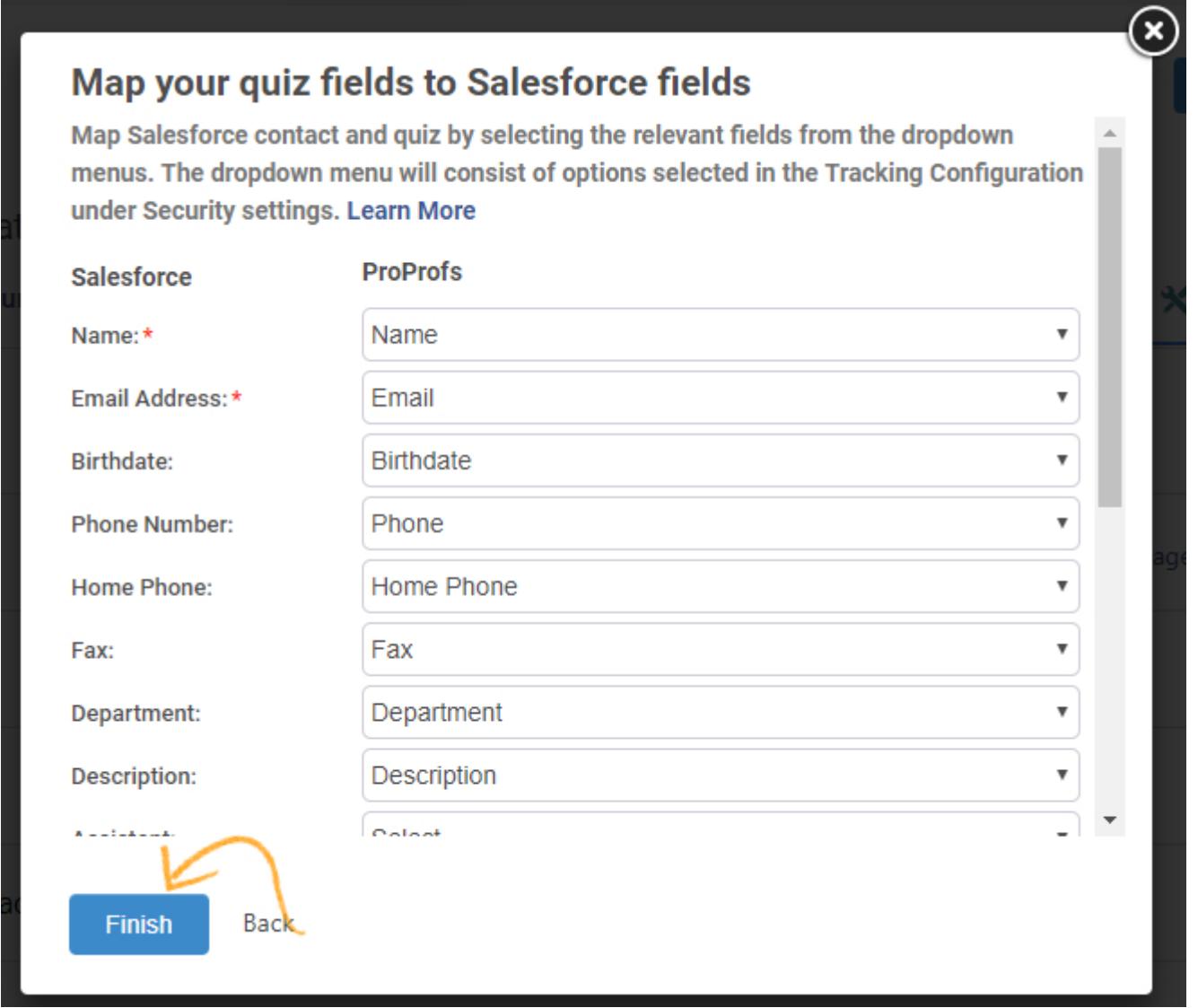

After you complete the above steps, a popup will appear informing you that the integration is active. Click on "OK'' as shown below and you are all done.

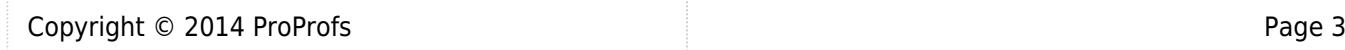

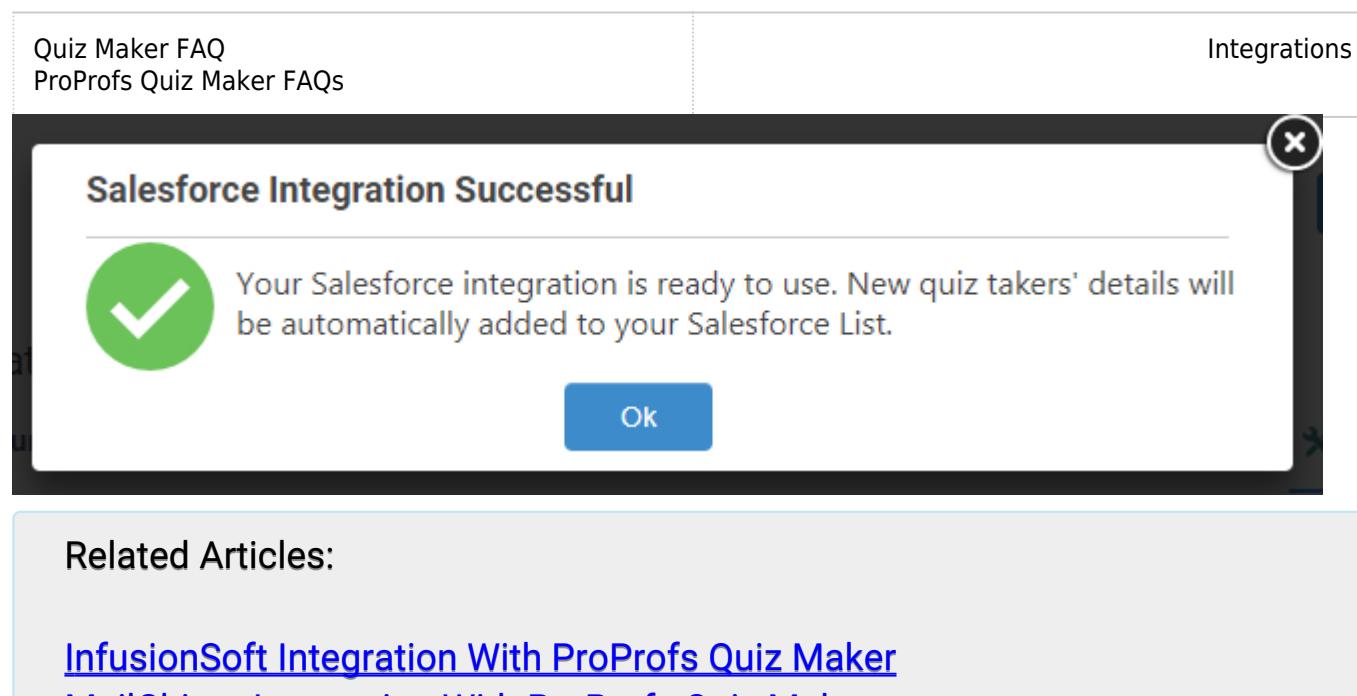

[MailChimp Integration With ProProfs Quiz Maker](https://quiz.proprofs.com/mailchimp)

[VerticalResponse Integration With ProProfs Quiz Maker](https://quiz.proprofs.com/verticlresponse)